## Work instruction: How to install new software

1) Download the latest software from the Daikin extranet Software downloads/service software/network solutions/Icontroller

(Click the real to demo software icon within the table)

2) Unzip the software to a PCMCIA card. Make sure that the PCMCIA card only contains the following files: Install, exe.bin.gz, Installer.dat These files need to be placed in the root directory of the PCMCIA card  $(e.g.: H:\)$ 

3) Insert PCMCIA card into the PCMCIA card slot (Nameplate of PCMCIA card should be pointing to the back of ITC)

4) Press the reset button for 3 seconds. After the ITC is reset, follow the installation instructions that appear on screen.

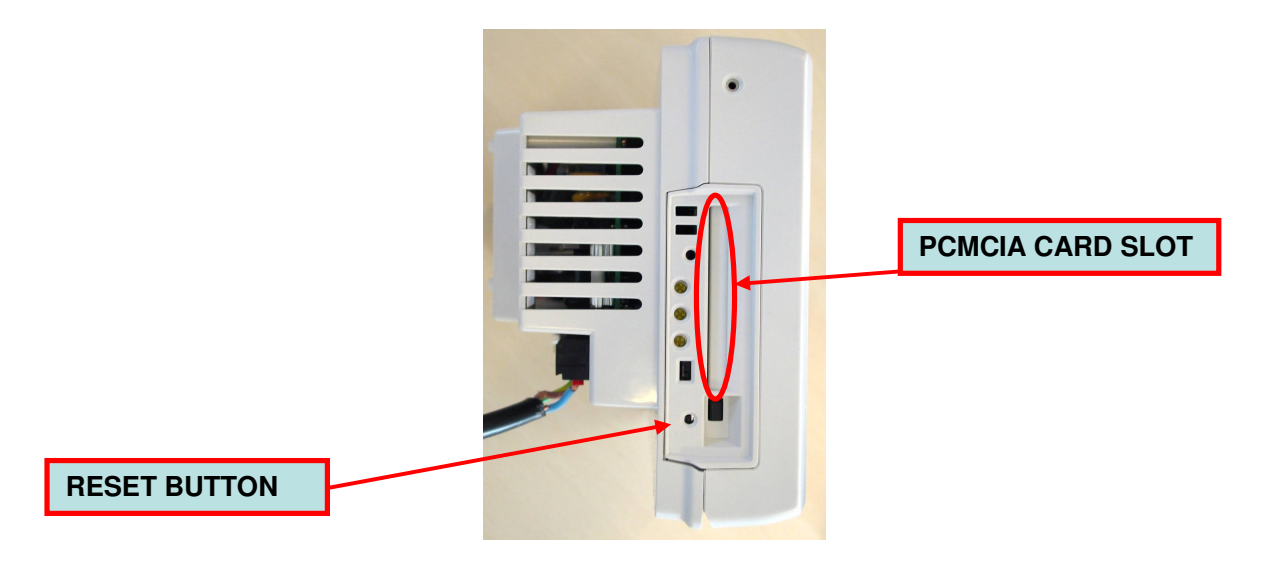

5) Press the screen to start the version-up information

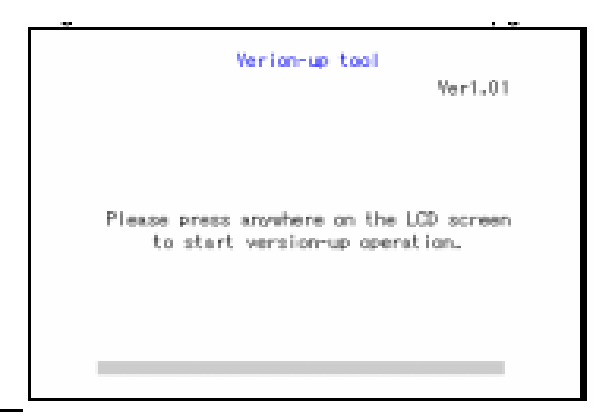

6) Touch the (+) marks to calibrate the touch panel

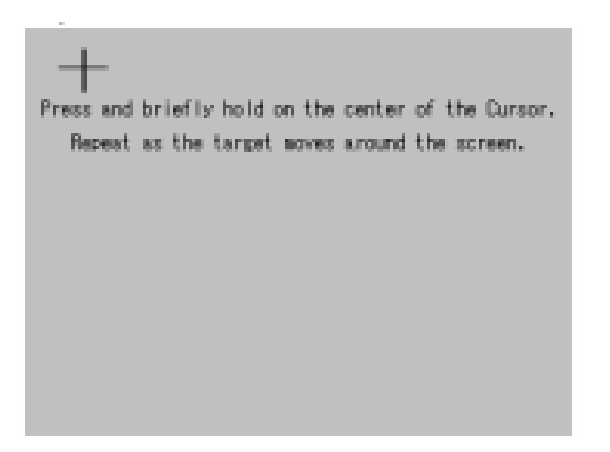

7) Touch the "OK" button to start the software upgrade.

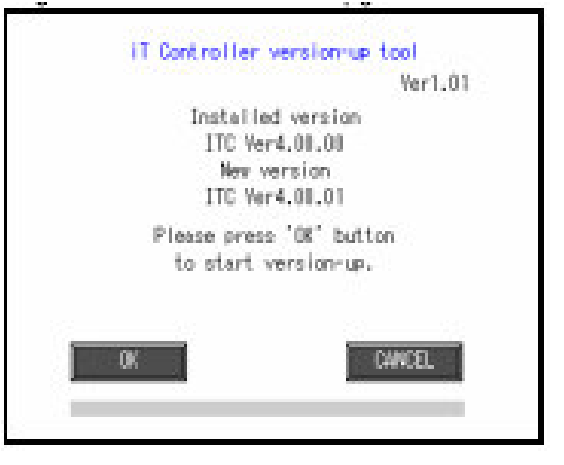

8) When software is successful installed the following screen will appear. Remove the PCMCIA card and press the "restart" button

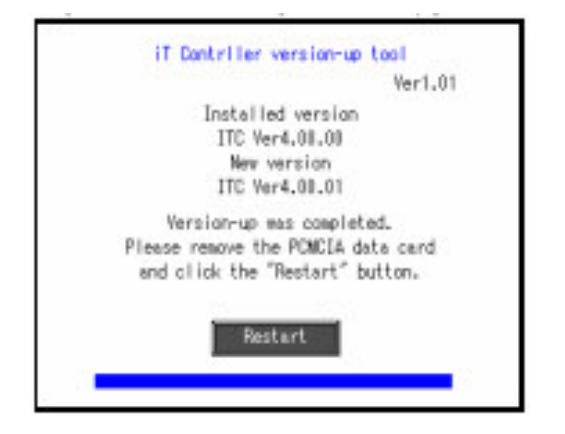